# 20000

# QUICK START GUIDE FOR STUDENTS

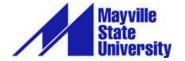

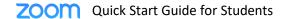

# TABLE OF CONTENTS

| Introduction                 | 3  |
|------------------------------|----|
| Create Your Account          | 3  |
| Download and Install the App | 4  |
| Join a Meeting               | 5  |
| Start a New Meeting          | 6  |
| The Zoom App                 | 7  |
| Home                         | 7  |
| Schedule a Meeting           | 7  |
| The Zoom App                 | 7  |
| Home                         | 7  |
| Chat                         | 8  |
| Meetings                     | 9  |
| Contacts                     | 9  |
| Navigating a Zoom Meeting    | 10 |
| The Meeting Window           | 10 |
| Participant Panel            | 11 |
| Awesome Zoom Tip!            | 11 |
| In-Meeting Chat              | 12 |
| Share Your Screen            | 13 |
| Breakout Rooms               | 14 |
| Troubleshooting              | 15 |
| Remote Control               | 15 |

## INTRODUCTION

Zoom is a video conferencing product that is reliable and easy to use for audio and video conferencing, collaboration, chat, and webinars across mobile devices, desktops, telephones, and room systems.

Mayville State has its own Zoom account with a limited number of Pro licenses and an unlimited number of Basic licenses. Some of our faculty employ Zoom as an educational tool to help break down the barriers of technology and distance.

It is strongly recommended that you use a headset with Zoom to help reduce the potential for audio issues (but It is not a requirement unless otherwise stated in a syllabus). Also, please remember that **Zoom users** can only have one meeting going at a time. If you try to join or start another meeting, you will be kicked out of your current meeting.

Please contact Chris Gonnella with any questions about Zoom or the equipment you need to use it.

#### **Before You Start**

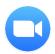

Before you host a meeting with Zoom, you need to create a Mayville State Zoom account and download and install the Zoom Desktop Client on your computer or device.

# **CREATE YOUR ACCOUNT**

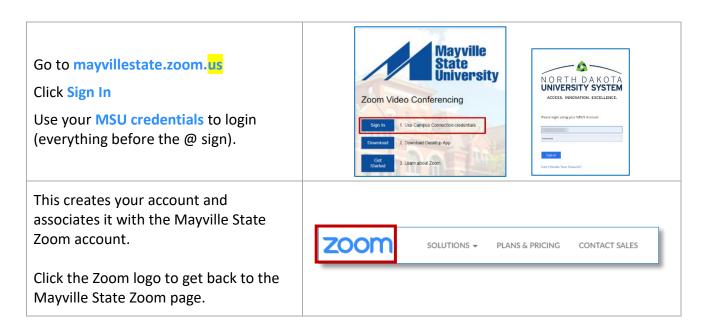

# DOWNLOAD AND INSTALL THE APP

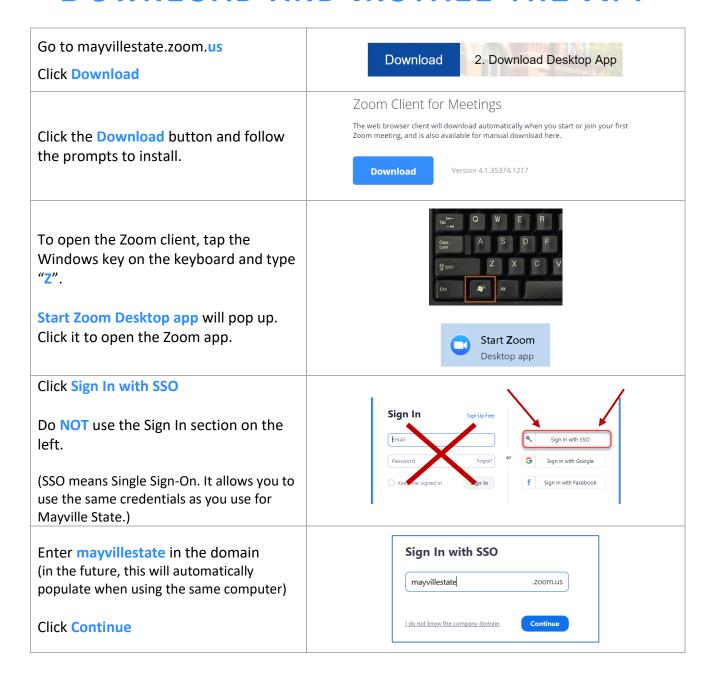

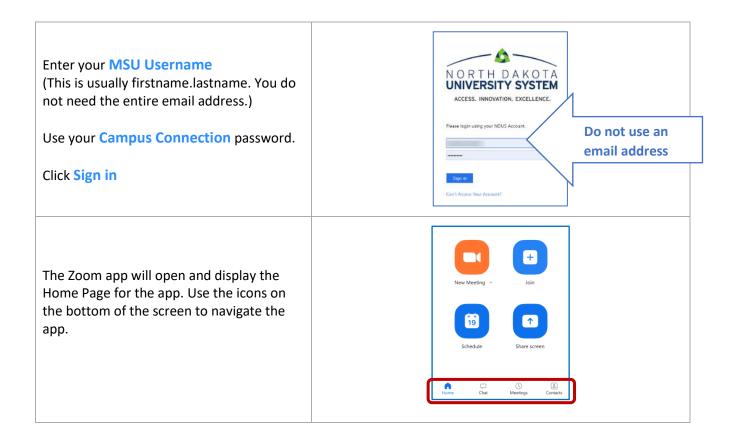

# JOIN A MEETING

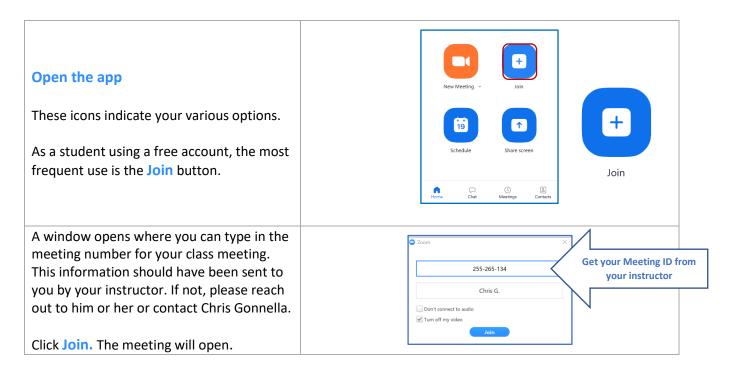

# START A NEW MEETING

As an MSU student, you have access to your own Zoom account. It is a free, basic account, which means the meetings you host can go no longer than 40 minutes. If your meeting needs to go longer, simply start a new meeting! This is a great way to collaborate with your fellow students.

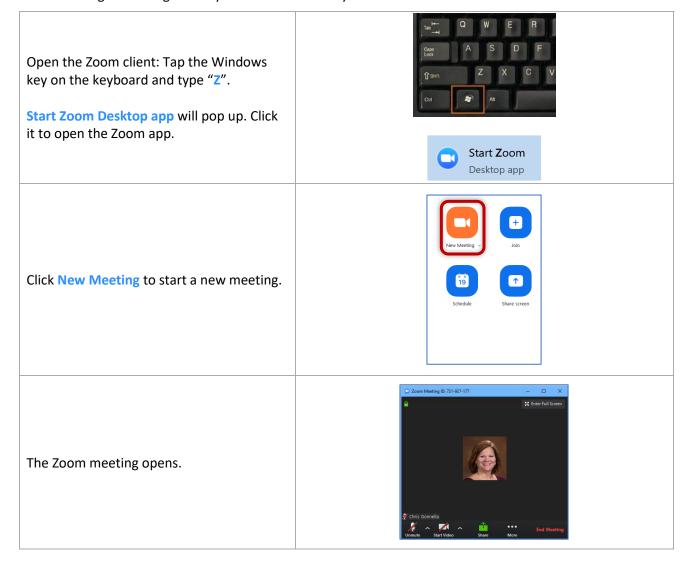

# THE ZOOM APP

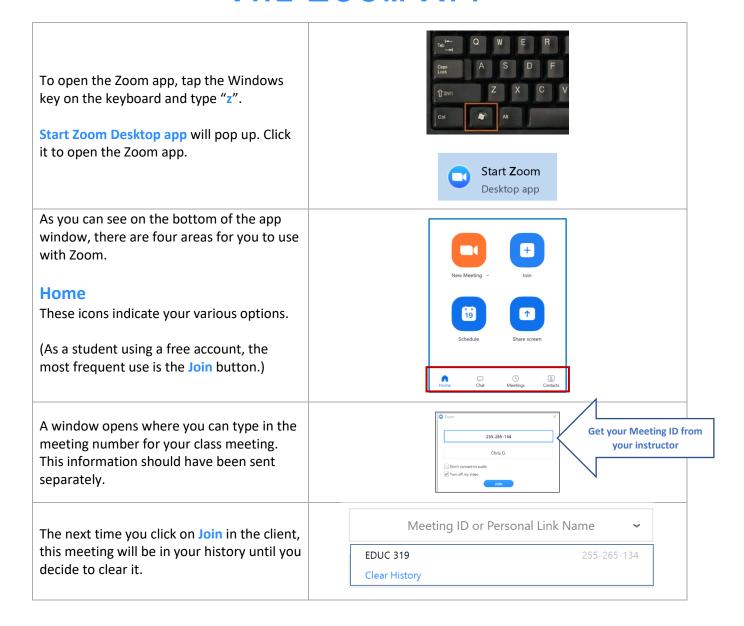

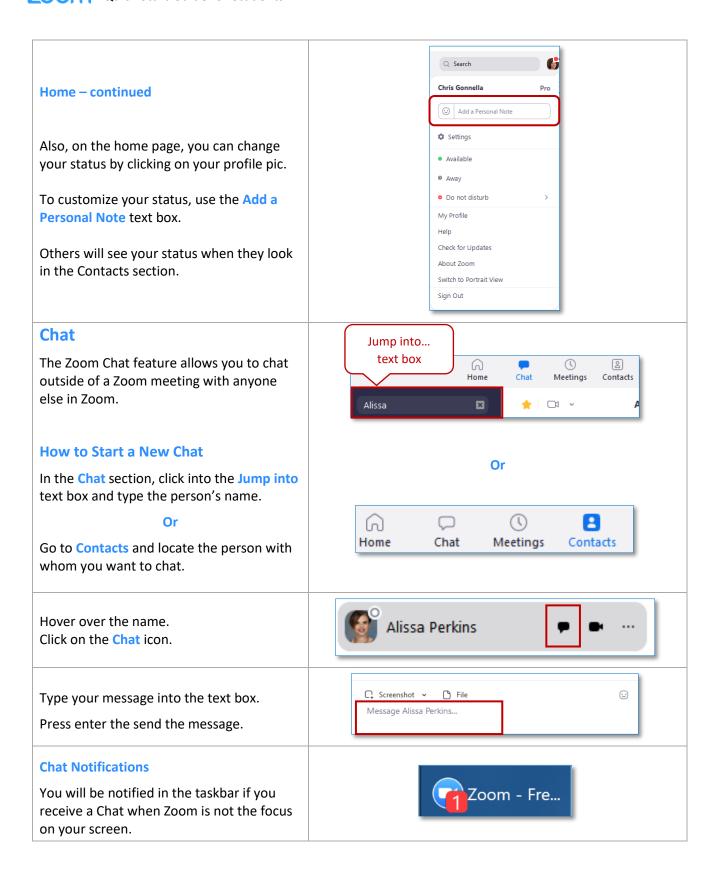

#### **Meetings**

In the Meetings section of the app, you will see a list of all meetings you have created. This is one place where you can start, edit, schedule, delete and copy meetings.

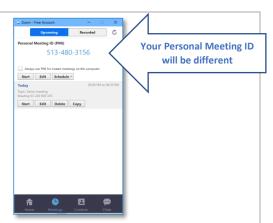

#### **Contacts**

In the Contacts section, you will see a list of all the individuals in the Mayville State Zoom account.

The indicators on the right side of the screen show whether a contact is available. If they are using a mobile app to connect to Zoom, you will see a phone icon.

Available 🔲

Recommendation: Download the Zoom app from your phone's app store. Most of the features are the same and it can prove to be a handy back up if something goes wrong with your computer.

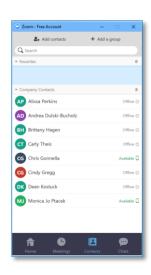

# NAVIGATING A ZOOM MEETING

#### **The Meeting Window**

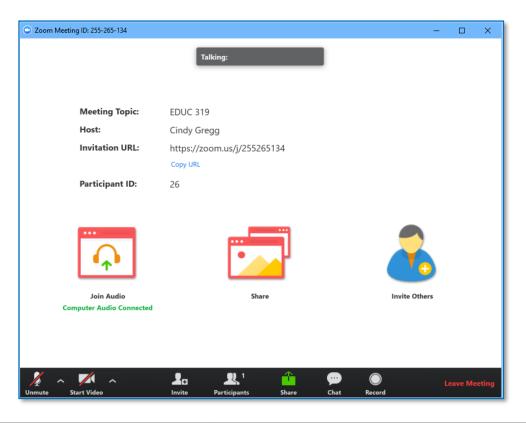

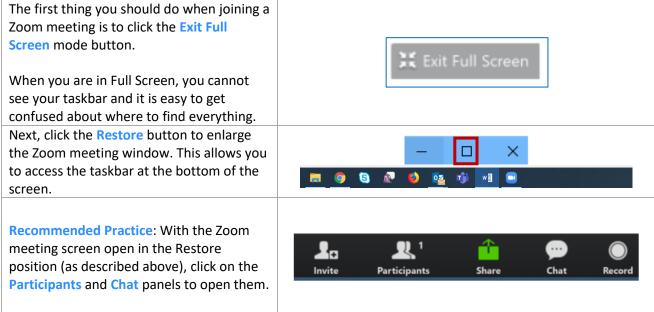

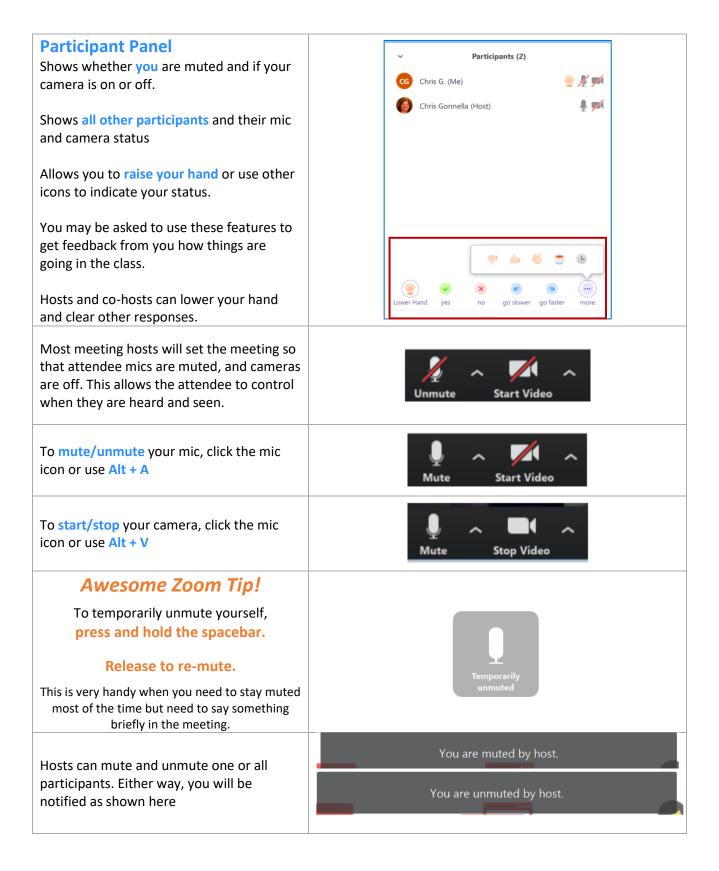

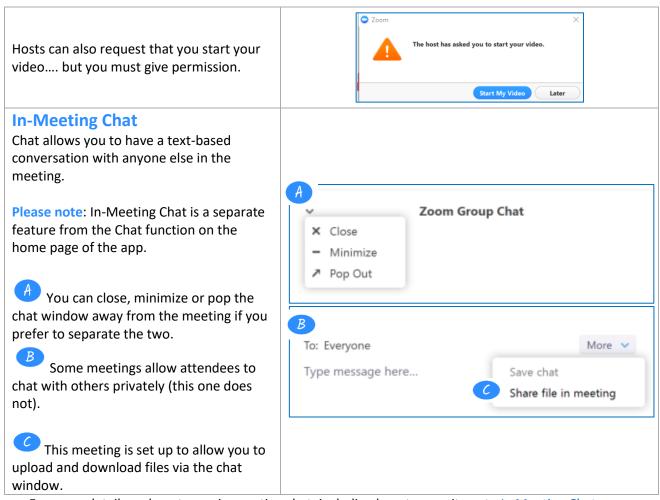

For more details on how to use in-meeting chat, including how to save it, go to In Meeting Chat.

# SHARE YOUR SCREEN

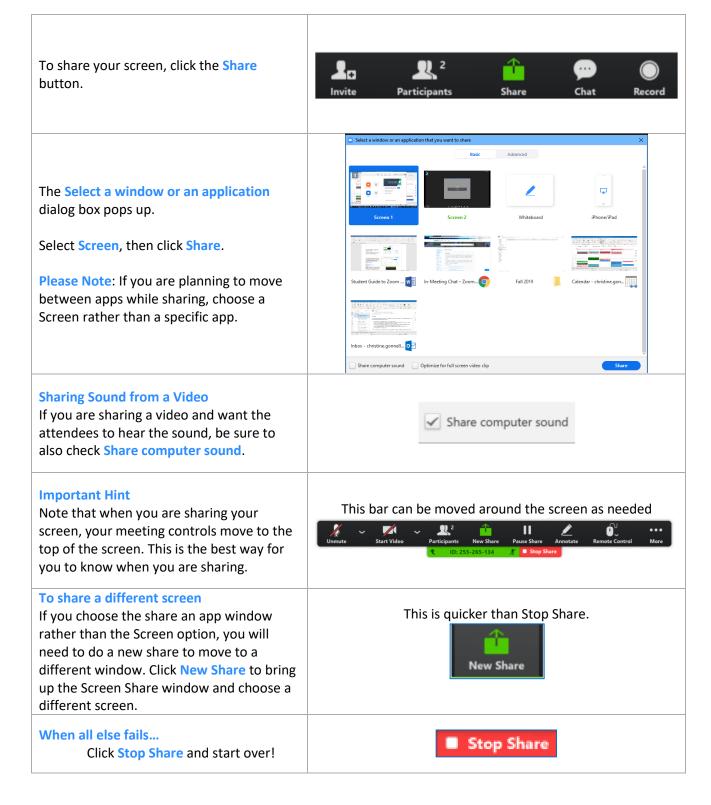

#### **To Pause the Share**

When you are sharing your screen and you need to go check your email or find that darned YouTube video again, click Pause Share. This will temporarily stop the screen share.

You are notified that the sharing is paused by a yellow bar.

When you are ready to share gain, click Resume Share

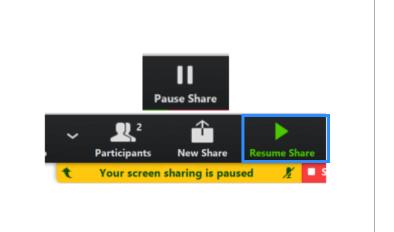

## **BREAKOUT ROOMS**

Breakout rooms are sessions that are split off from the main Zoom meeting. They allow attendees to meet in smaller groups.

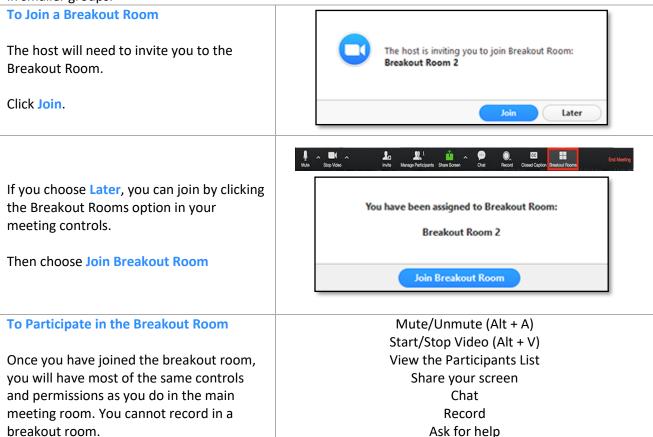

## **TROUBLESHOOTING**

To troubleshoot audio, click the up arrow next to the mic icon.

- 1. Check the correct mic is being used.
- 2. Click on **Audio Settings...** to explore other options.

To troubleshoot video, click the up arrow next to the camera icon.

- 1. Check the correct camera is being used.
- 2. Click on **Video Settings...** to explore other options.

#### **Remote Control**

Zoom has a remote-control feature that allows you to get or give access to the mouse and keyboard of someone sharing their screen with you.

In an active Zoom meeting with the person who is going to examine your computer, share your screen and choose a window to share.

Click Remote Control and choose Give Mouse/Keyboard Control to: Chris Gonnella

To end the remote-control, click **Abort Control**.

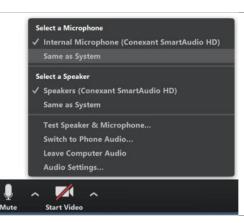

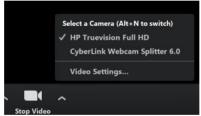

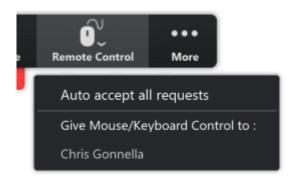

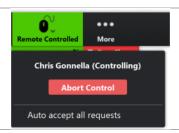